## Tasot ja kanavat

## **Yleistä**

Tasot eli layerit ovat tärkeä osa nykyajan kuvankäsittelyä. Tasojen perusidea on se, että ne ovat läpinäkyviä "kalvoja", joita voidaan laittaa samaan kuvaan. Kalvojen läpinäkyvyyttä voidaan säätää ja siten muokata sitä, kuinka hyvin kukin kalvo näkyy. Mitä kalvoilla voidaan sitten tehdä? Esimerkiksi:

- Kummitushuijaus (yksinkertainen malliesimerkki jonka teemme tämän oppaan perusteella).
- Mainostekstit, joissa tekstin taustalla oleva valokuva näkyy läpi.
- Kuvaan mukaan tietty perusväri taustalle (esim. kellertävä väri=>tulee vaikutelma että kuva on otettu kesäauringossa, vaikka aurinko ei paistaisikaan, tumma väri=>kirkas päivä voi muuttua hämäräksi illaksi).
- Taitavan ihmisen käsissä tasoilla saa aikaan paljon uskottavampia kuvamanipulaatioita kuin kloonaamalla tai copy-pasteamalla.

Erityisesti kun tasojen käsittely yhdistetään kanavien taitavaan käsittelyyn, olemme jo kuvankäsittelyn ammattilaistasolla. Nimenomaan tasojen ja kanavien käsittelyssä riittää todella paljon haastetta, paljon enemmän kuin mitä tästä alkeisoppaasta saa irti.

Tämän tunnin tehtävää varten tarvitsemme seuraavaa kahta kuvaa:

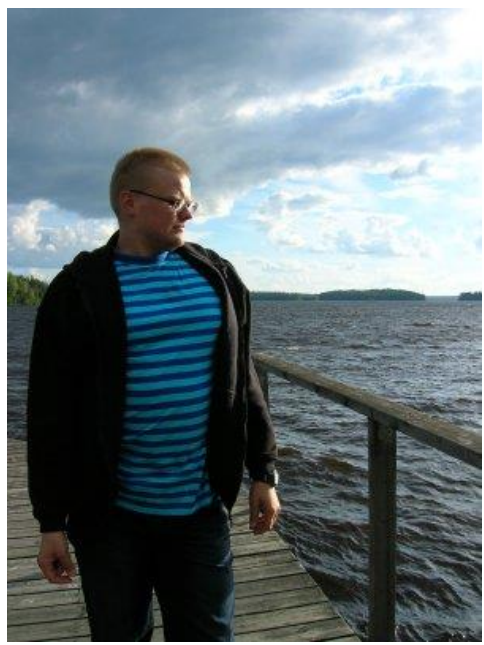

Kuva 1. Valokuva minusta

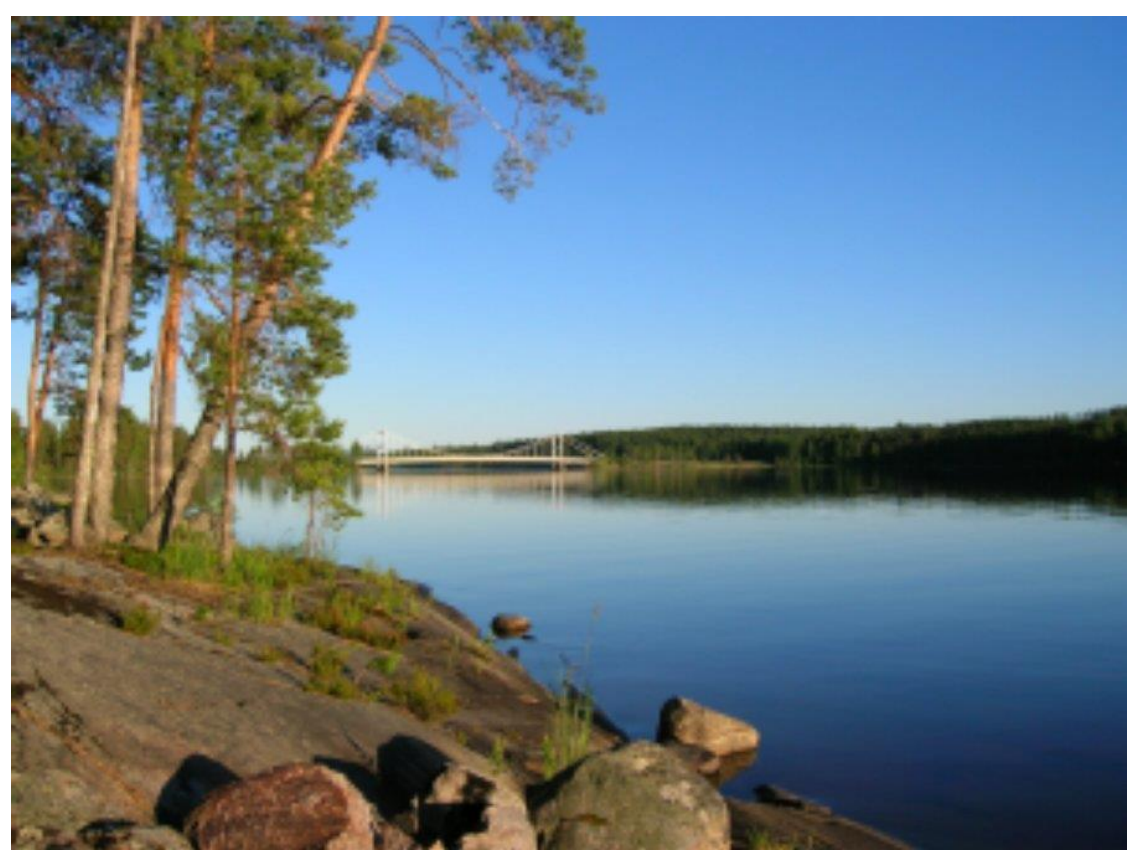

Kuva 2. Viitasaaren kuuluisa silta luonnonkauniin maiseman keskeltä

- 1. Avaamme nämä GIMP:iin kuten normaalisti.
- 2. Seuraavaksi ota esiin tasotyökalu: **Ctrl+L**

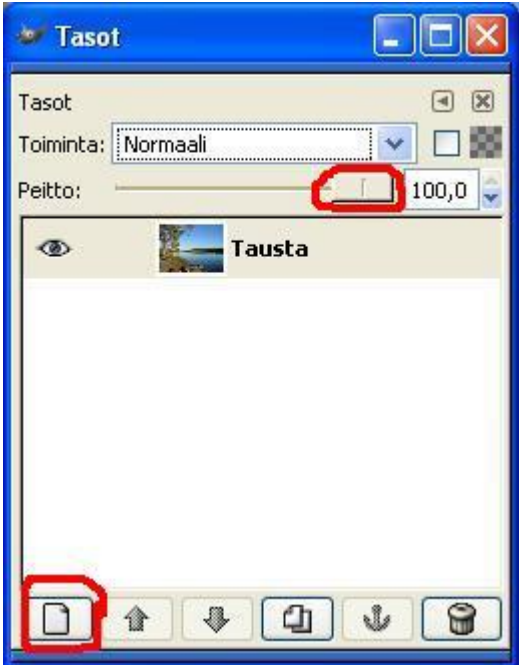

Kuva 5. Tasotyökalu GIMP:issä. Punaisella merkitty Tason peiton (läpinäkyvyyden) säätö ja "uusi taso"-toiminto.

Tällä hetkellä kuvassa on vain yksi taso: se ainoa valokuva joka siinä on. Tämänkin läpinäkyvyyttä voidaan säätää "Peitto"-toiminnon avulla aivan läpinäkyvästä (asteikolla 0) täysin läpinäkymättömäksi (asteikolla 100, joka on tällä hetkellä "peitto"-toiminnon arvo kuvassa 5). Kuitenkaan tällä kertaa emme tee tasotyökalulla vielä mitään.

3. Seuraavaksi otamme työkaluikkunasta "hirttonuoran", jolla valitsemme vapaamuotoisia alueita.

> Kuva 7. "valitse vapaamuotoisia alueita" valittu.

4. leikkaamme lassolla kuvassa näkyvän ihmisen vartalon jättäen muun kuvan ulkopuolelle:

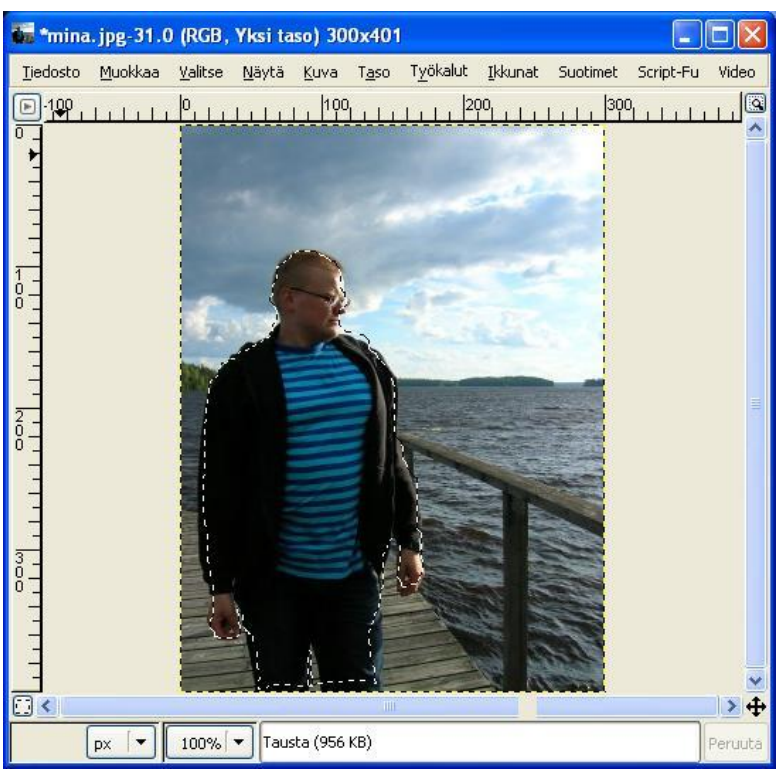

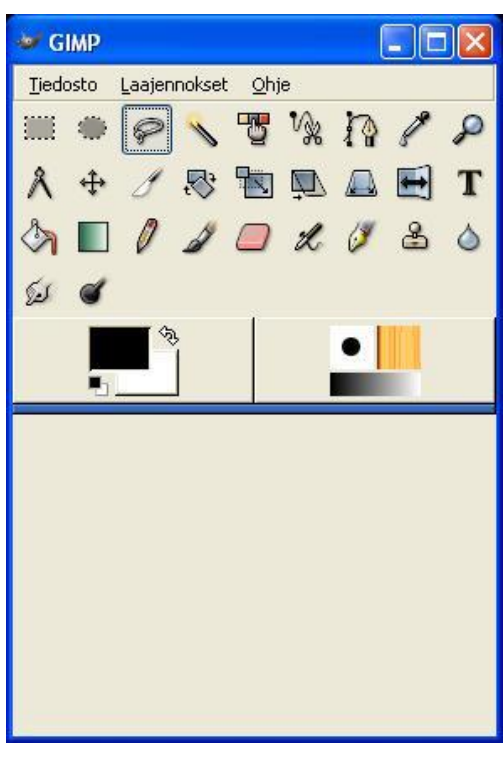

Kuva 8. Miehen vartalo valittuna

- 5. Voit myös käyttää "valitse muotoja kuvasta"-työkalua <sup>V</sup>X tai pikamaskia, jotka olisivat oikeasti tarkoituksenmukaisempia valintakeinoja.
- 6. Sitten painetaan **Ctrl-C**.
- 7. Napsautetaan toinen kuva aktiiviseksi sekä liitetään siihen kuva painamalla Ctrl-V.

8. Tämä uusi taso ilmestyy tasotyökaluun "kelluvana valintana", mutta siitä ei kannata välittää- sen peitto-arvoa voidaan säädellä kuten tavallisenkin tason.<br>Emilalpe-32.0 (RGB, 3 tasoa) 900x672

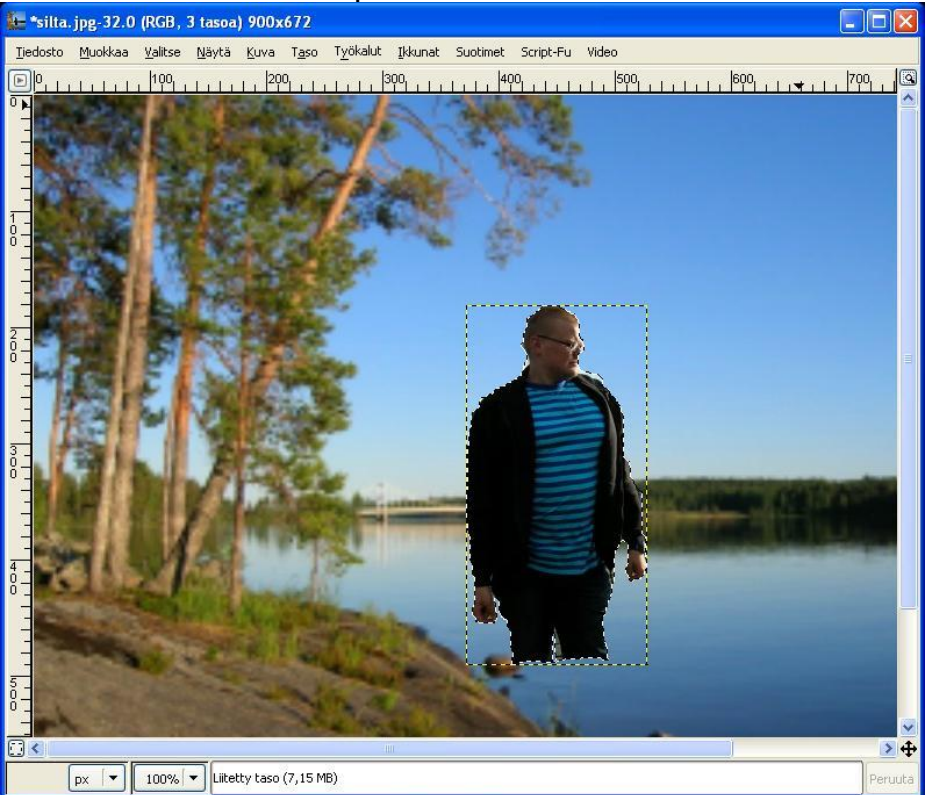

Kuva 10. Leikattu kuva on liitetty maisemakuvaan.

- 9. Jos Ctrl+C/Ctrl+V- menetelmällä leikattu taso on liian iso tai pieni, se kannattaa Skaalata sopivaksi: Hiiren oikea näppäin tason päällä "Taso"=>"Skaalaa tasoa".
- 10. Seuraavaksi siirrä oikeaan kohtaan.
- 11. Säädä tasotyökalulla kelluvan tason "peitto" arvoa pienemmäksi. Säädä peitto-arvoa siten, että kuvasta näkyy läpi mutta se on vielä selkeästi erotettavissa.
- 12. Sitten vain tallentamaan kuva.

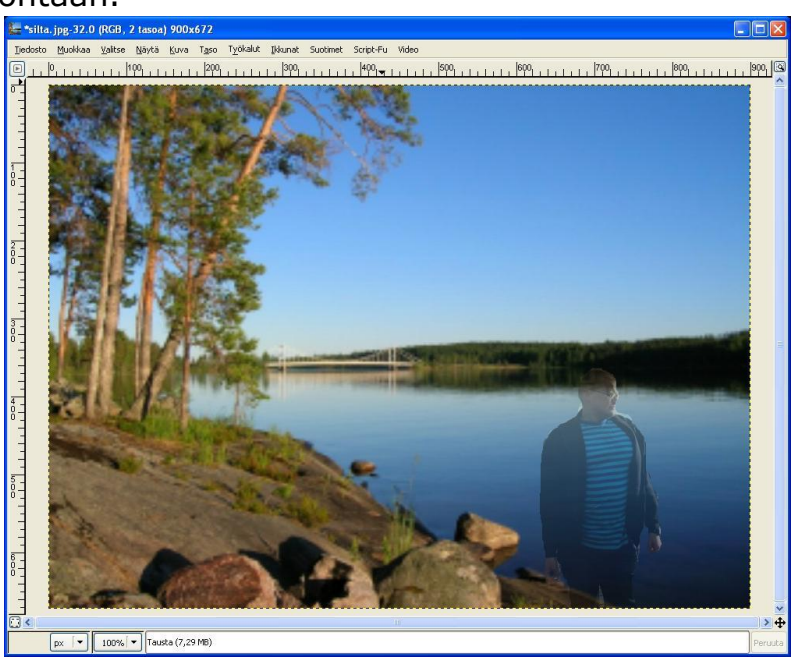

Kuva 11. Valmis "haamuhuijaus"

## Teemme vielä **auringonpaisteisen kuvan**, joka on toinen klassinen tasojen harjoittelutyö.

- 1. Ota käsittelyyn uusi kuva
- 2. Muuta edustaväriä työkalupaletissa:

Kuva 12. edustaväriksi on vaihdettu keltainen mustan sijasta. Sen saa vaihdettua painamalla hiirtä edustusvärin kohdalla (kuvan keltaisesta neliöstä) ja vaihtamalla värin värikartasta hiirellä klikkaamalla ja valitsemalla "OK".

- 3. Sitten vain valokuvan kohdalla luo "uusi taso" (katso kuva 5),
- 4. rasti kohtaan "edustaväri".
- 5. Aseta peitto-arvoa pienemmälle, ja kuvaan tulee kaunis kellertävä auringonvalo:

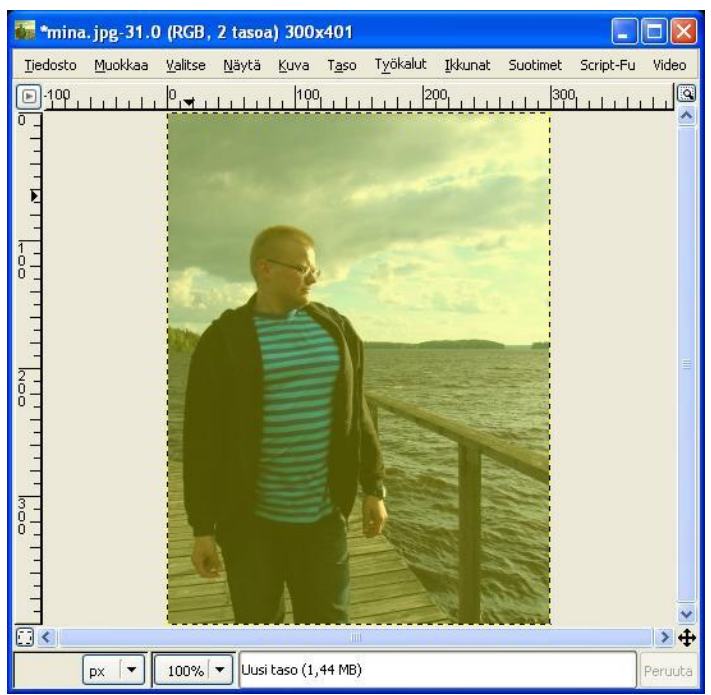

Kuva 13. Aurinko paistaa, vaikkei oikeasti paistakaan

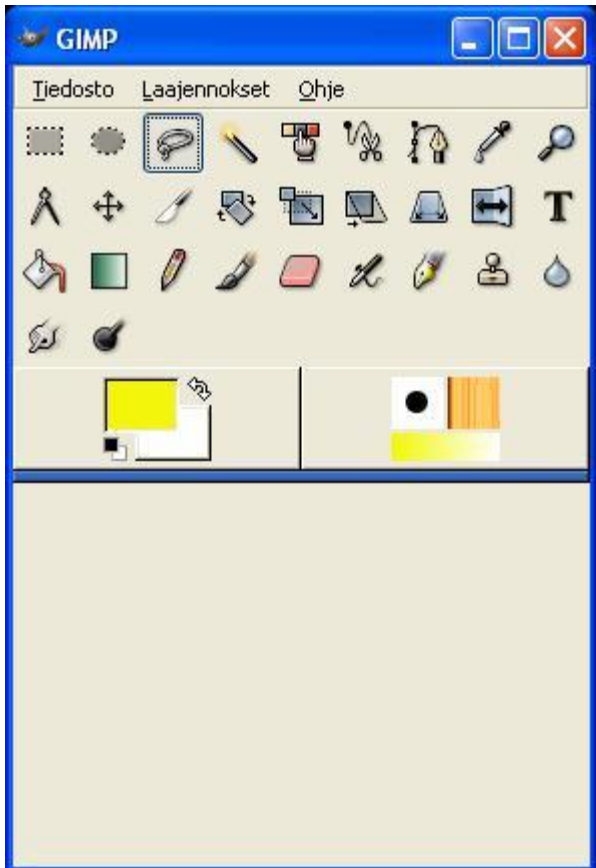

**Lopputehtävä:** Käytä seuraavaa kuvaa (siinä on teksti *Viitasaari-Keski-Suomen helmi!* kuvamuodossa):

Viitasaari-Keski-Suomen helmi!

Ja tee tasoja käyttäen seuraava mainoskuva:

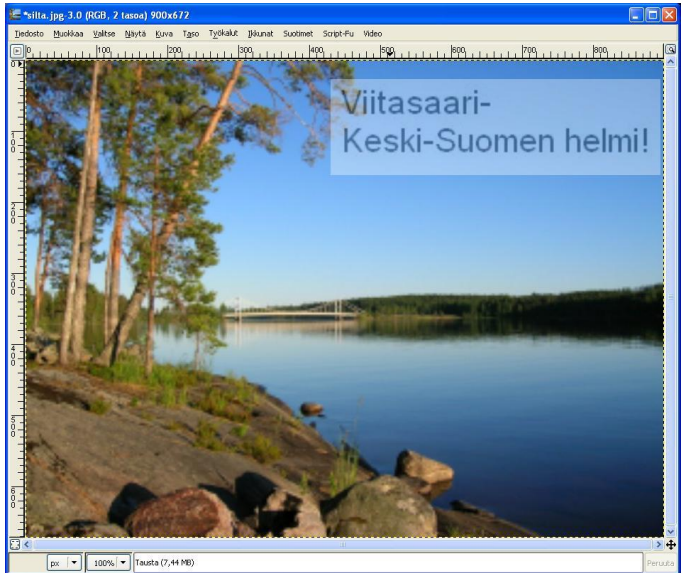

Kuva 14. Niin hieno mainoskuva, että kelpaisi mainostoimistollekin. Huomaa, että mainostekstin todellakin pitää olla läpinäkyvä!

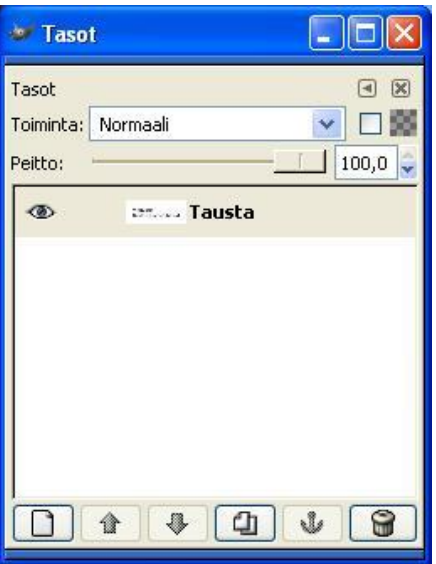

Kuva 15. Roskakoritoiminto on oikeassa alakulmassa. Valitse epäkelpo taso hiirellä ja napsauta roskakori-painiketta, jolloin taso poistuu.

## **Kanavat**

Kanavat liittyvät oleellisesti tasoihin. Otetaan vaikka esimerkiksi jälleen poseerauskuva:

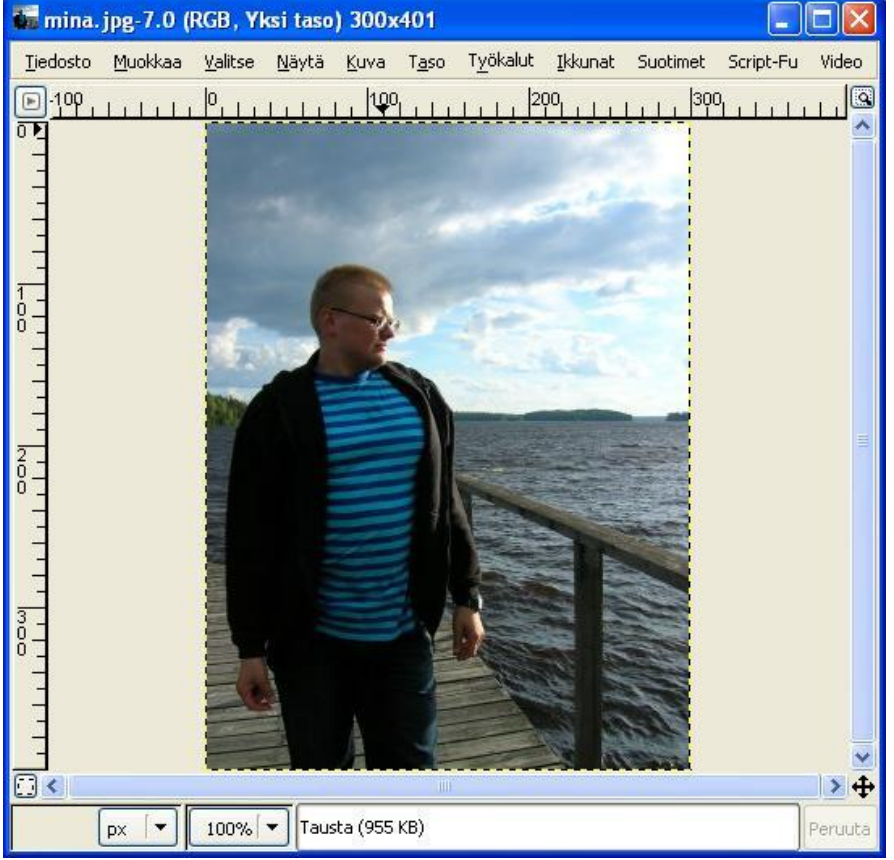

Kuva 16.

Mitä kanavat ovat ja mitä kanavia kuvassa on? Värinmuodostusmalleista voisi pitää jopa oman kurssin, mutta ellei toisin sanota, niin kuvankäsittelyssä perusvärit ovat RGB-mallin mukaiset vihreä, sininen ja punainen (Red, Green ja Blue). Näitä perusvärejä kutsumme kanaviksi.

Ota esiin toiminto "Ikkunat"=>"Telakoitavat valintaikkunat"=> "Kanavat":

Perusidea on se, että kunkin kanavan "silmä"-kuvaa napsauttamalla saadaan se kanava kuvasta pois, ja napsauttamalla sitä uudestaan se tulee taas käyttöön. Esimerkiksi napsauttamalla kanavan "Punainen" silmää saadaan kuvasta kaikki punaiset värisävyt pois:

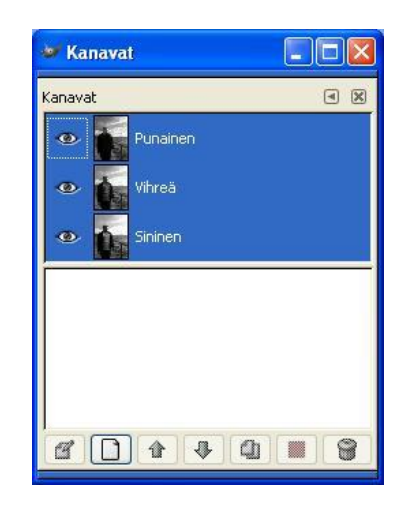

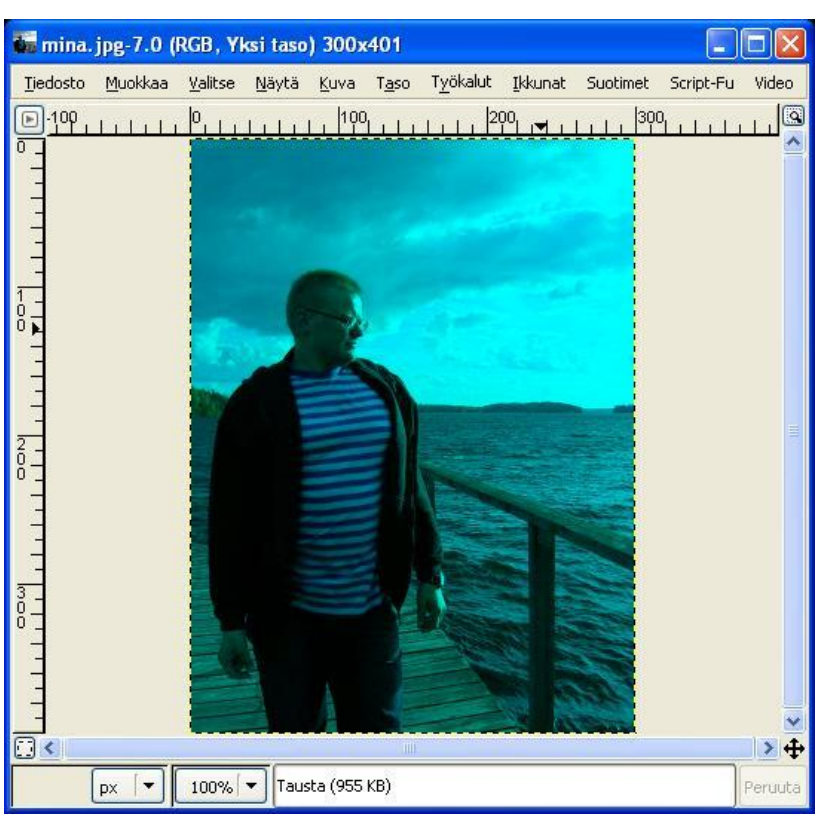

Kuva 18. Kuva, jossa ei ole lainkaan punaisia sävyjä

Jos kaikki silmät painetaan kiinni, niin sitten kuvassa ei luonnollisesti ole mitään värejä, ainoastaan musta tausta. Kanavia voi olla yksi tai kaksi, ainoastaan kolme kanavaa luo realistisen, kaikki värit näyttävän valokuvan.

- **1. Valitse uusi kuva**
- **2. Kokeile eri kanavayhdistelmiä!**
- **3. Ota näytönkaappaus**
- **4. Tallenna**